### **Visual studio community 설치 방법**

- \* 설치전 확인 사항
- Internet Explorer 버전 11인지 확인
- Windows Update가 완료된 상태인지 확인

위 두 가지가 된 상태에서 설치 진행을 해야 정상적으로 설치가 가능 위 상태가 아니면 설치 진행하는 중간 또는 완료 후에 오류가 발생할 수 있음

버전은 최신버전을 권장하며 혹 기존에 설치가 되어있다면 이전 버전을 사용하셔도 무관합니다.

1. visualstudio.com 들어가기

2. Visual studio IDE에 community 다운로드 클릭

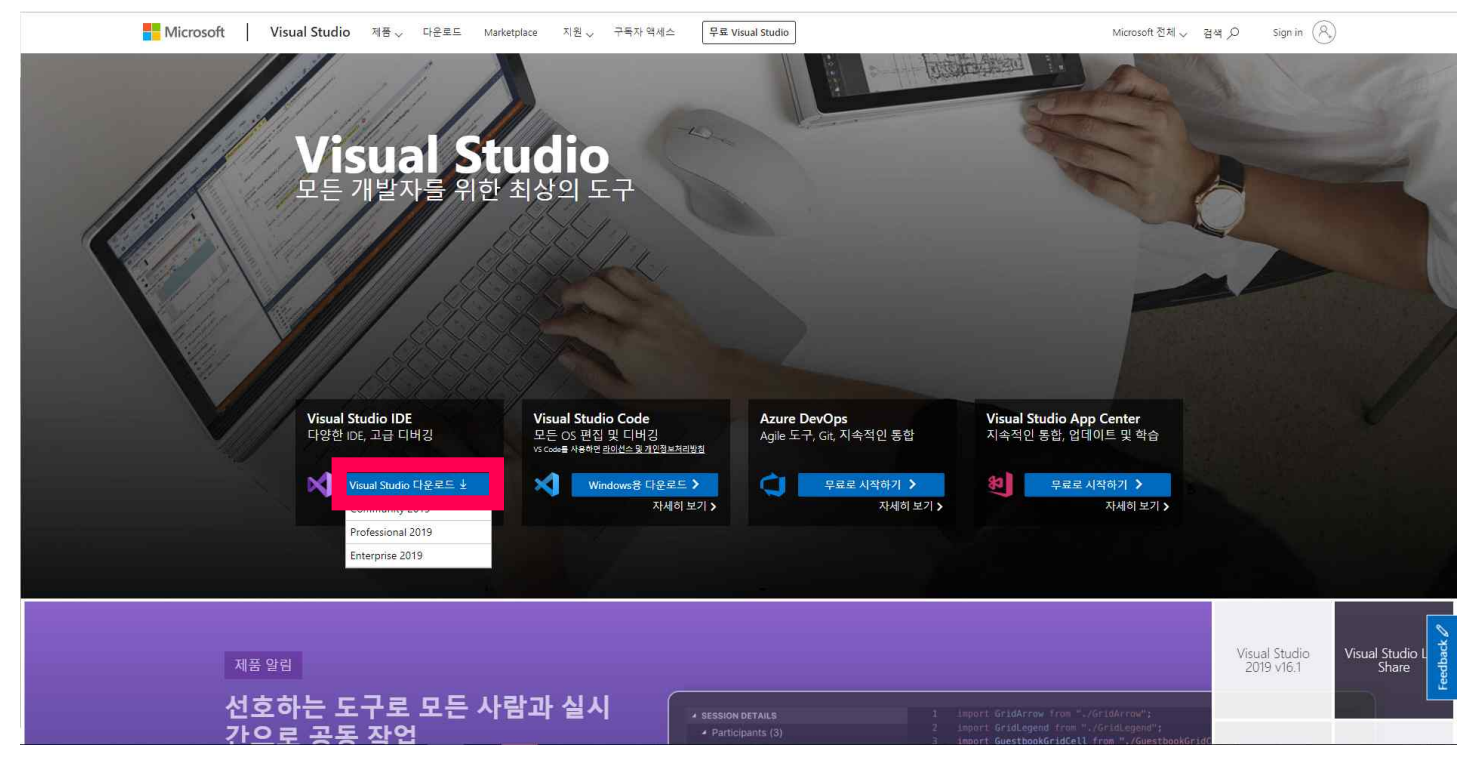

Professional과 Enterprise 제품은 유료로 구매해야 하는 제품이기 때문에 무료로 사용할 수 있는 community 제품을 설치함

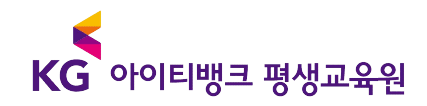

3. 다운로드 된 파일을 실행을 하면 다음과 같이 계속하면 사용 조건에 동의하는 것이라는 메시지가 나옴. '계속' 버튼을 클릭

# Visual Studio를 다운로드해 주셔서 감사합니다.

다운로드가 곧 시작됩니다. 다운로드가 시작되지 않은 경우에는 여기를 클릭하여 다시 시도하세요

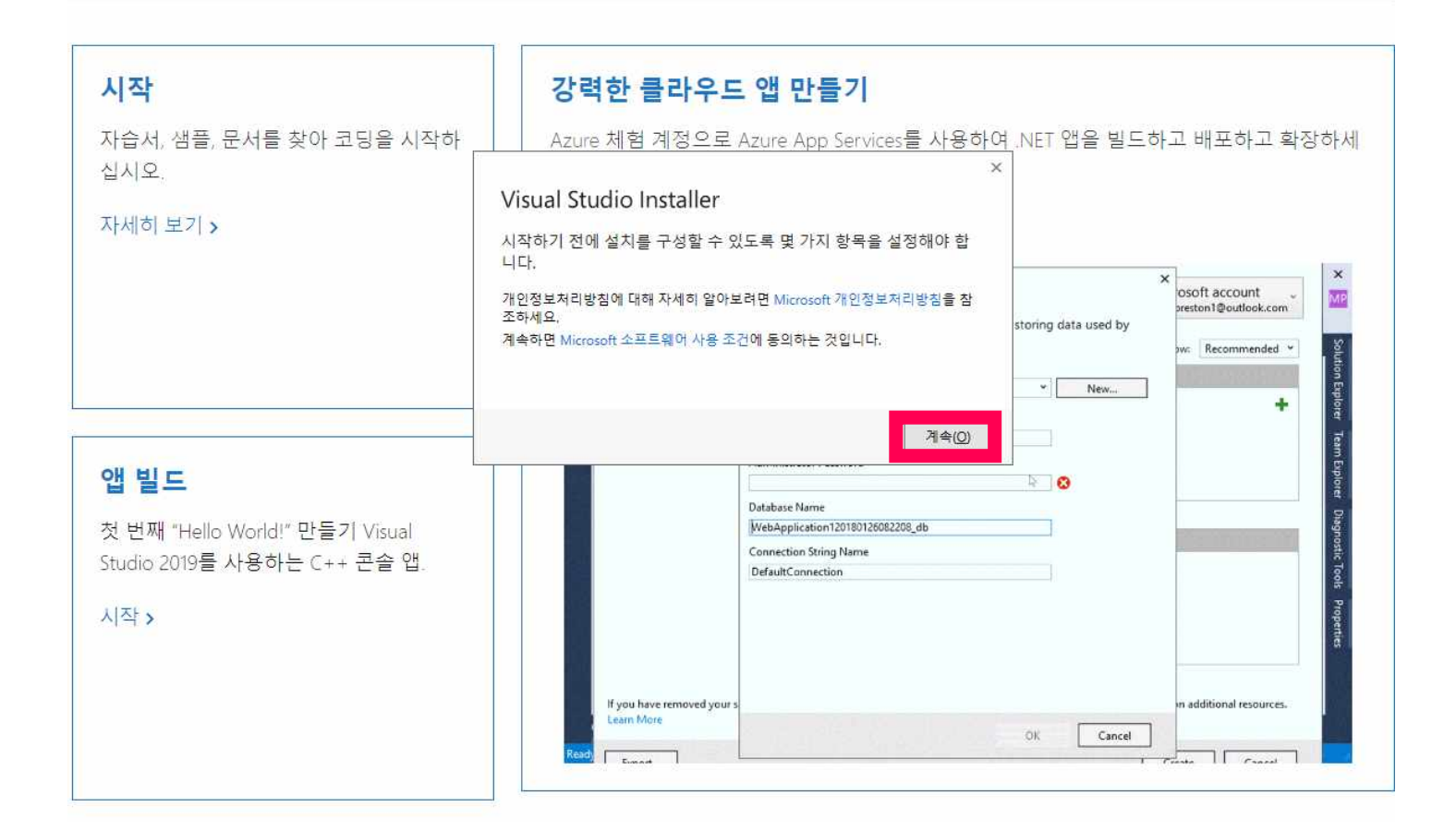

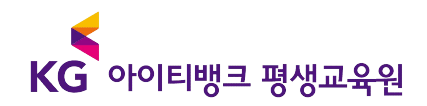

#### **4. 설치 옵션 창이 나오면 C++를 사용한 데스크톱 개발을 꼭 체크**

- C++를 사용한 데스크톱 개발 옵션을 클릭하면 우측에 옵션에 대한 요약이 나옴. 해당 체크 내용은 상태 그대로 놔두고 설치 진행
- 이외에 옵션도 체크해도 무관하나 C언어 수업에는 필요 없는 옵션임

 $\overline{R}$  $\overline{\phantom{a}}$  $\Box$  $\times$ 

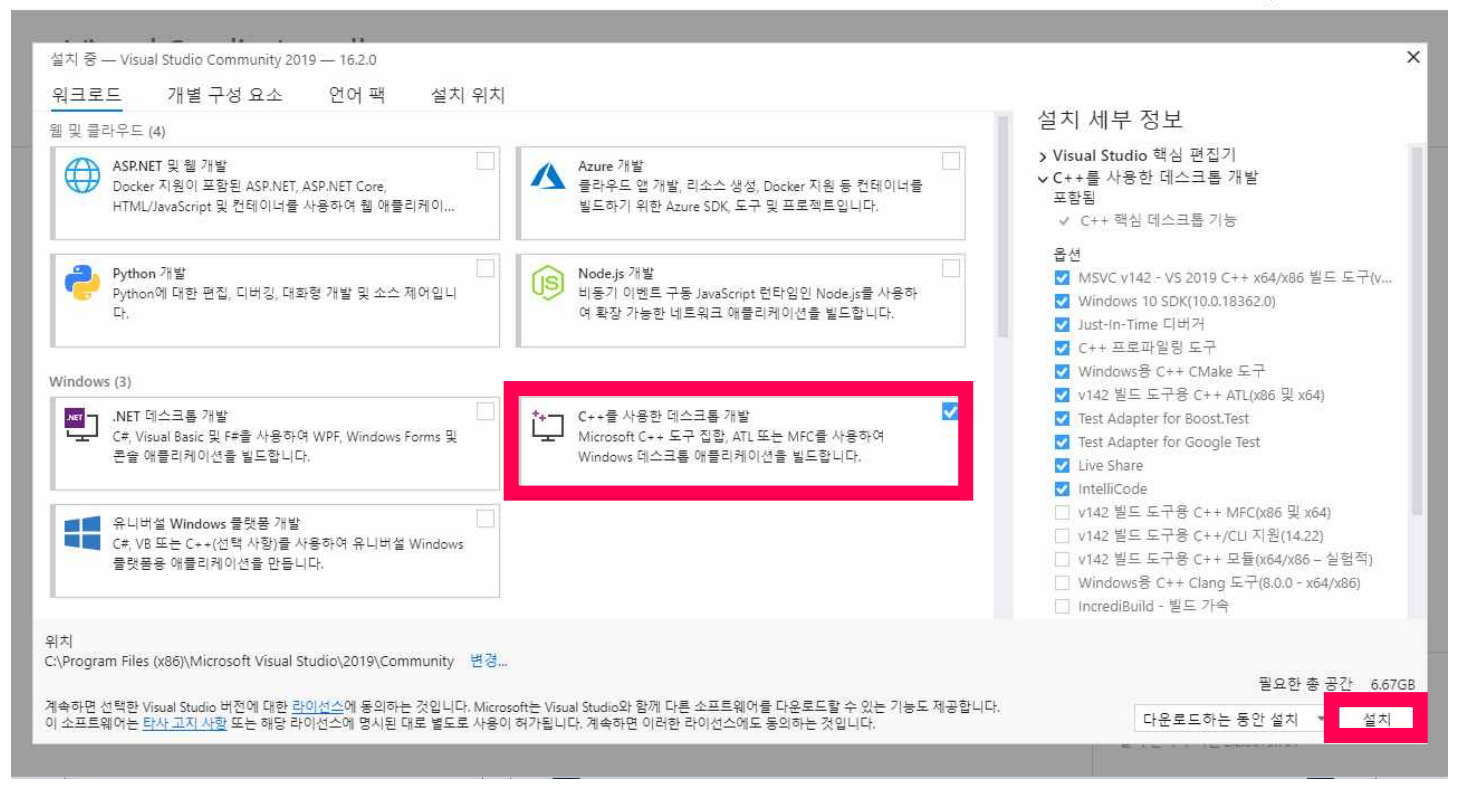

### 5. 설치진행

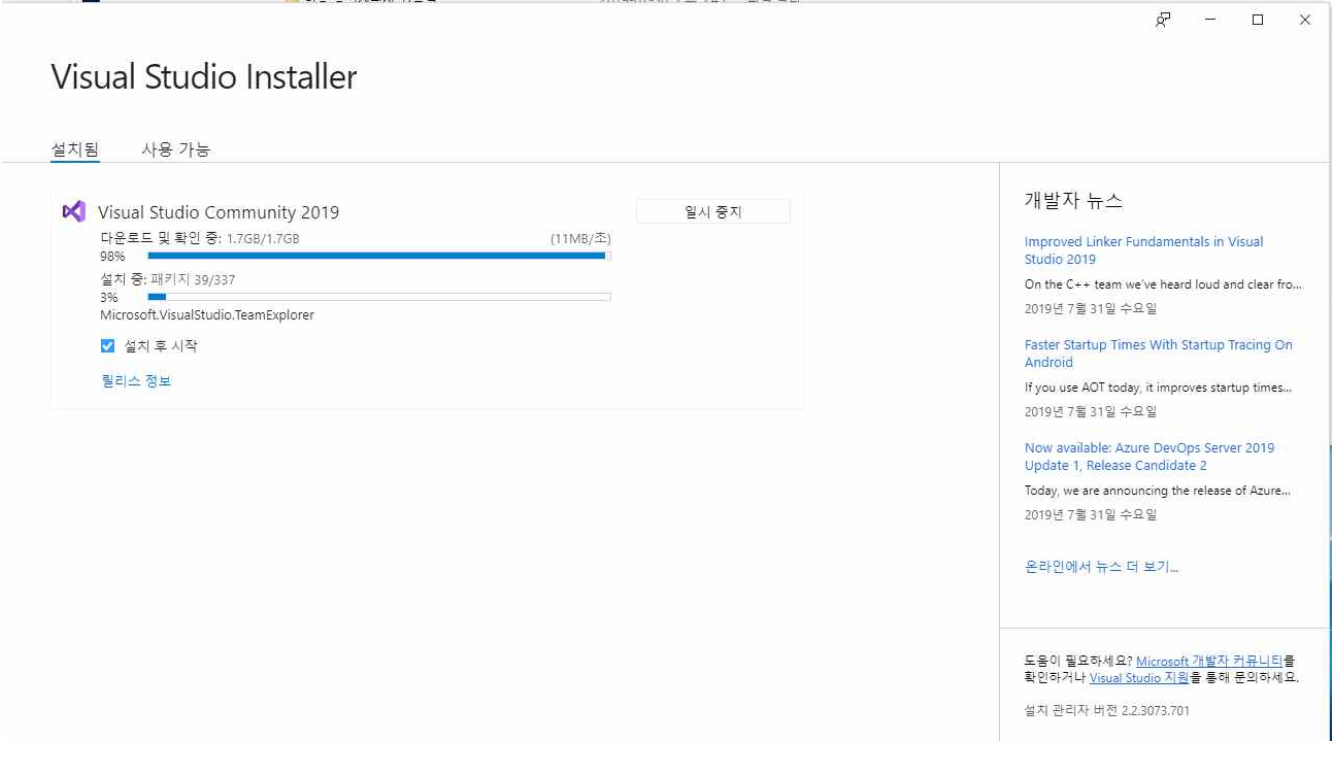

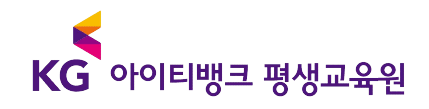

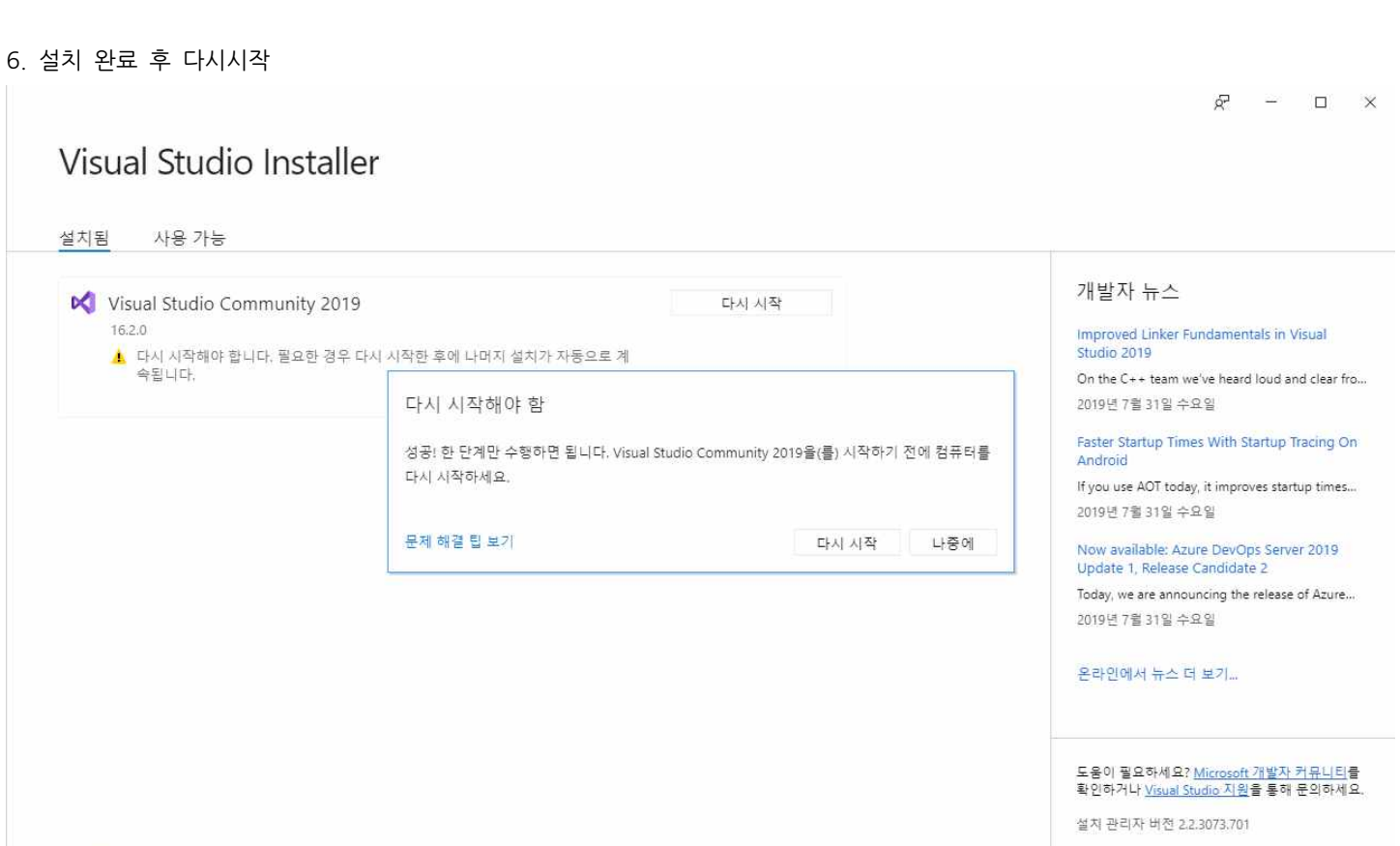

**KG아이티뱅크 평생교육원**

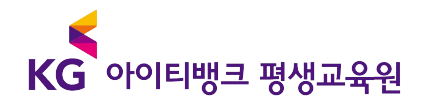

6. 프로그램 실행 후 나중에 로그인 클릭 - 나중에 로그인해도 무관하나 무료로 사용하는 30일이 지난 후에는 계정생성 후 로그인해야 함

 $\mathsf{x}$ 

# **Visual Studio**

시작합니다. 모든 개발자 서비스에 연결하세요.

Azure 크레딧 사용을 시작하고, 프라이빗 Git 리포지토리에 코드를 게시하고, 설정을 동기화하고, IDE 잠금을 해제하려면 로그인합니다.

자세히

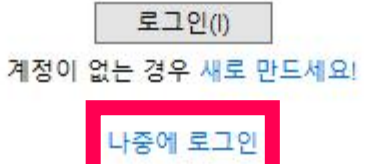

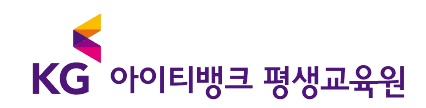

- 8. 개발 설정에서 Visual C++을 선택
- 테마는 자유이며 추천을 원한다면 어둡게를 추천

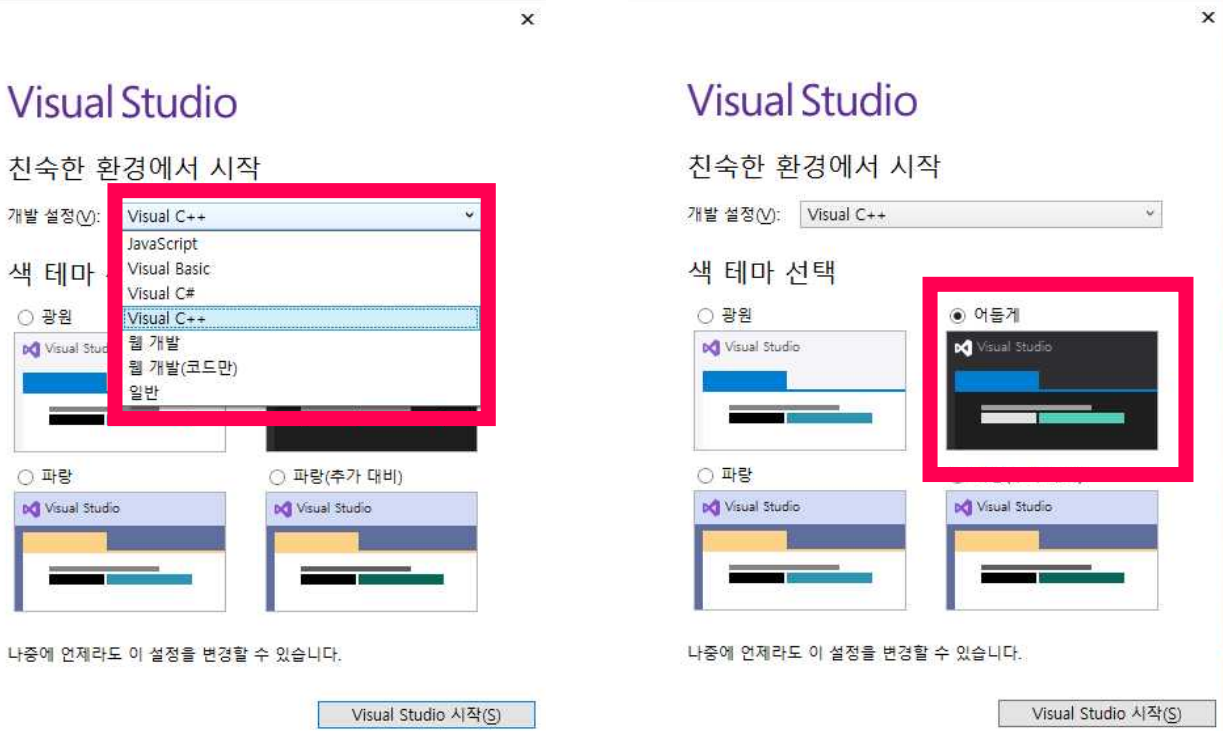

실행 된 후 강의에 따라 과정을 시작하시면 됩니다.